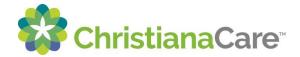

## **How to Print Test/Service Orders:**

Description: Follow steps 1-3 to Print Test/Service orders.

- 1. Select Health Record
- 2. Select Instructions/Summaries
- 3. Select Test/Service Orders to view or Download to save the document.

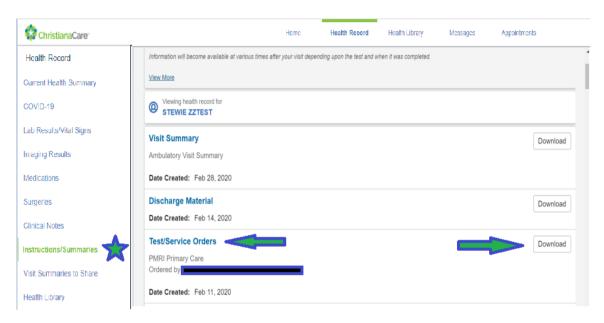

To Print: Select Print from the upper right corner Note: First page is the cover page then additional pages will follow:

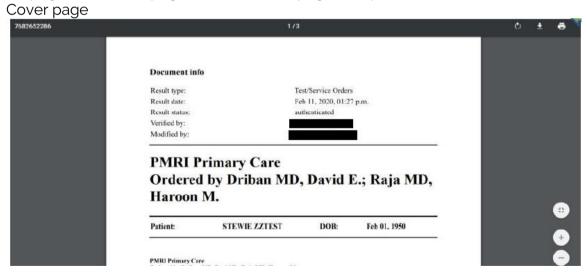

Test/Service order (see next page)

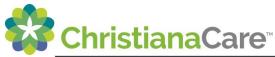

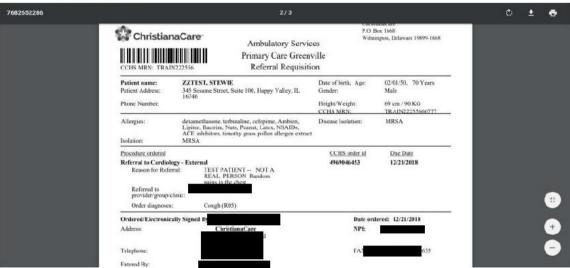